## PLATAFORMA TIC PLL - El procesador de textos: COPIAR, ENGANXAR I REEMPLAÇAR

En aquest apartat farem la pràctica de copiar i enganxar, de diverses maneres.

**1**. Obriu un document i copieu aquest text:

*Arribo a Flix que ja és de nit, i les estructures del nucli urbà s'alcen en una soledat fantasmal. Cerco la companyia de la gent, i la trobo en un carrer estret, porxat en part. Els nois i les noies hi passegen aplicadament, amb una llarga experiència, però mai formant parelles mixtes, llevat de les ja compromeses públicament. Celebro aquest ritual del passeig, perquè si hom arriba a un poble on la gent està asseguda, entre el poble i el visitant es manté durant un cert temps un distanciament incòmode. En canvi, si arribem en un poble els habitants del qual es dediquen a esperar el sopar tot passejant, l'amistat s'accelera. Al cap d'un quart d'hora de ser a Flix, jo coneixia de vista -d'haver-les vist ja sis o set vegades- mig centenar de persones. Fins i tot em venia la temptació de saludar-les.* 

*...* 

*2.* Escrivim sota el text Ribera d'Ebre.

**3**. Sel·leccionem el texte de Ribera i anem a **Edita i copia**.

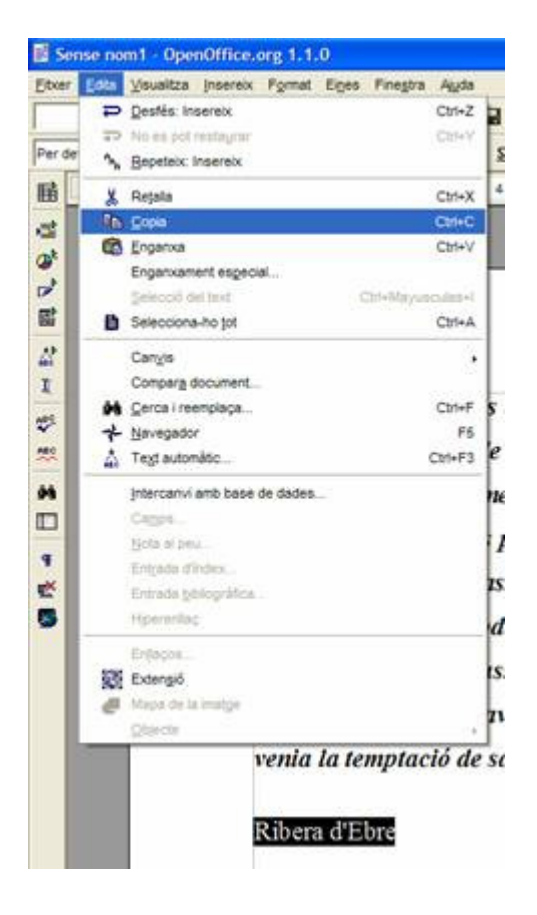

*4.* I ara a tots els llocs on posa el nom de les poblacions, les seleccionem i anem a *edita* i *enganxa*, de manera que tots queden com a Ribera d'Ebre.

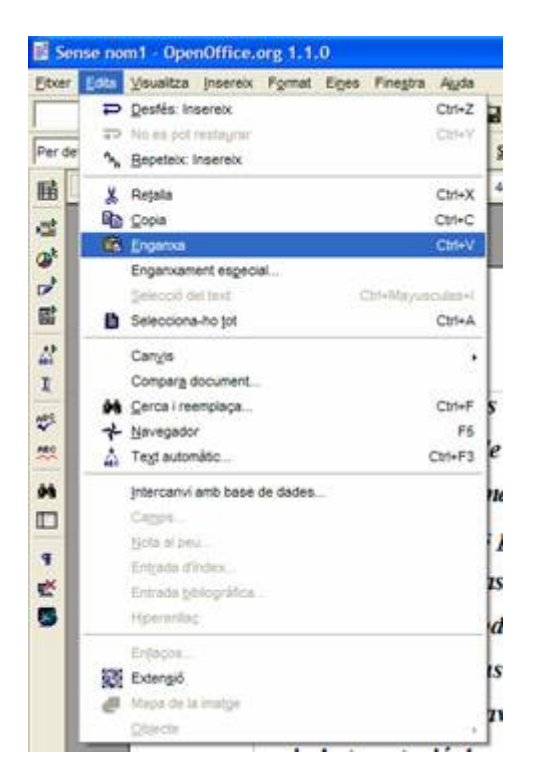

**5**. I ara ho desem amb el nom de *ribera*.

6. Ara obrim el mateix document de *ribera*, i on posa Ribera d'Ebre, hi posem Terres de l'Ebre.

**7**. Ara, seleccionem Terres de l'Ebre, amb el botó dret del *ratolí* i li diem **copia**.

**8.** Després, al text on posa Ribera d'Ebre, el seleccionem i amb el botó dret del ratolí li diem *enganxa*.

**9.** I finalment, veiem que tot ho tenim amb Terres de l'Ebre.

**10.** Ara anem a **Anomena i desa**, i ho desarem amb el nom terresebre.

**11.** Ara tornem a obrir el mateix document *ribera*, i on posa Ribera d'Ebre, hi posem Catalunya sud.

**12.** Ara, seleccionem Catalunya sud, i pitgem les tecles **Ctrl+C**, que són per a copiar.

**13.** Després, al text on posa Ribera d'Ebre, el tornem a seleccionar i pitjant les tecles **Ctrl+V** farem enganxar.

**14.** I ara anirem a fer els passos per a **cercar i reemplaçar**, que és dins del menú edita.

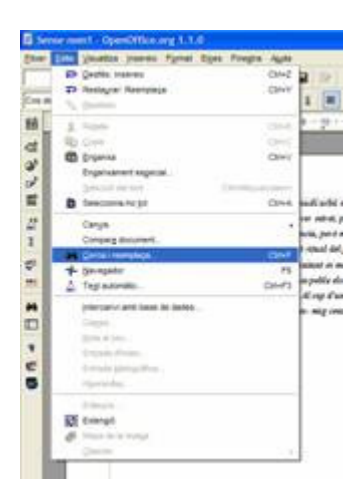

**15.** Obrirem el document *ribera* i anirem a l' **Edita** a **Cerca i reemplaça**. Ens sortirà una altra pantalla i on posa Cerca, hi posem Ribera i on posa Reemplaça amb hi posem Flix.

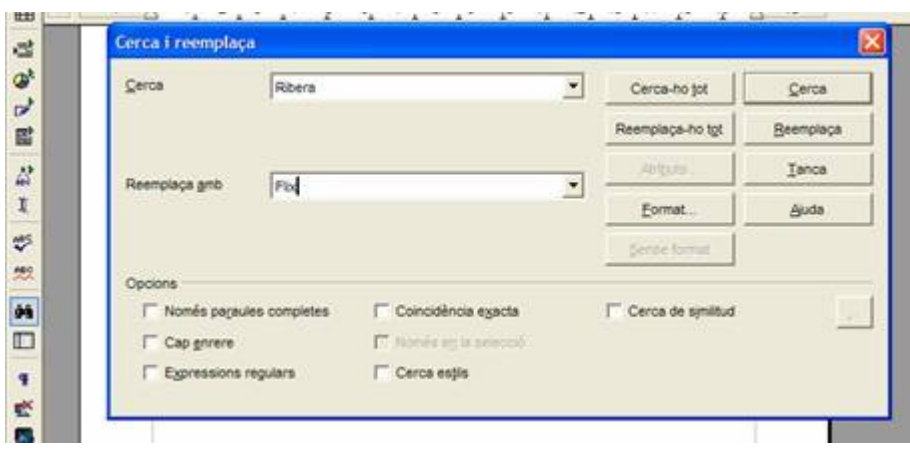

**16.** I després pitgem al botó que **Reemplaça-ho tot**, i així tot d'una, ens queda tot modificat.

**17.** Tornem a anar a **Anomena i desa** i ho desarem amb el nom de *flix2*.